# Ping Sx500系列堆疊式交換器上的主機

### 目標 Ī

Ping是一個實用程式,用於測試是否可以到達遠端主機,並測量從交換機傳送到另一台裝置的 資料包的總行程時間。Ping在排除網路連線性或頻寬故障時非常有用。本文介紹如何在 Sx500系列堆疊式交換機上執行ping測試。

### 適用裝置 Ĩ,

• Sx500系列堆疊式交換器

### 軟體版本

● 1.3.0.62

## Sx500系列託管交換機上的Ping測試

步驟1.登入到Web配置實用程式並選擇Administration > Ping。Ping頁面隨即開啟:

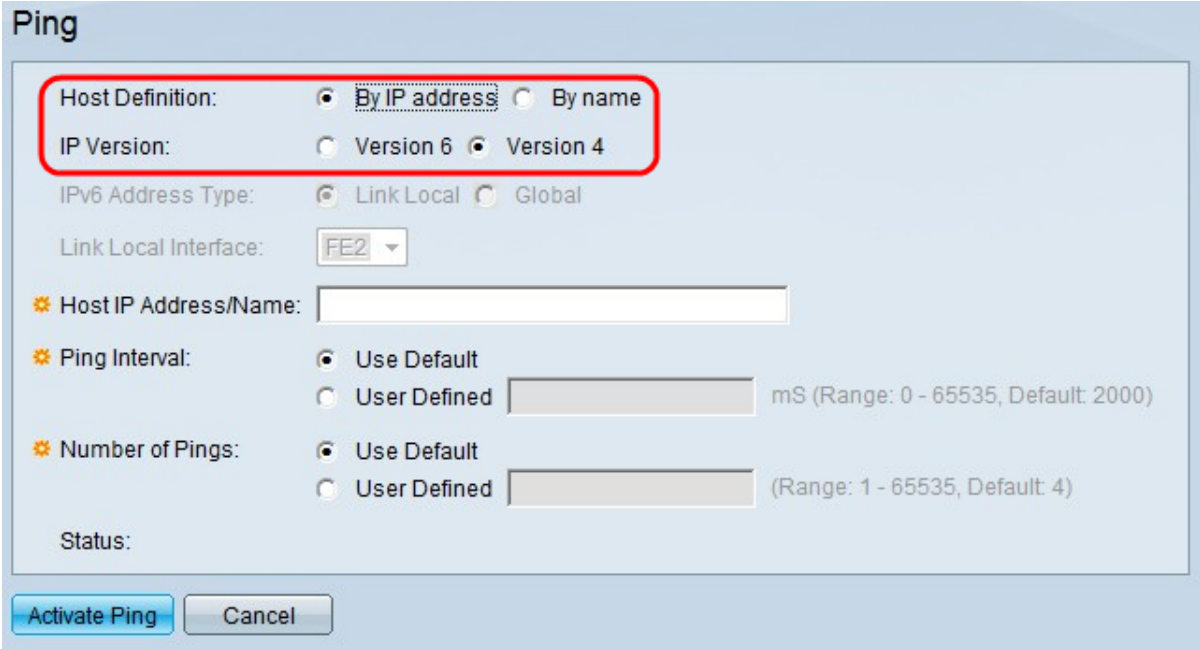

步驟2.在Host Definition欄位中,按一下是按IP地址還是按名稱指定主機裝置。如果按一下了 By名稱,請跳至步驟6。

- 按名稱 如果要指定要ping的主機名,請按一下此單選按鈕。
- 按IP地址 如果要指定要ping的IP地址,請按一下此單選按鈕。

步驟3.在IP Version欄位中,根據主機IP地址型別(IPv4或IPv6),點選Version 4單選按鈕或 Version 6單選按鈕。 如果在此欄位中按一下了版本4,請跳至步驟7。

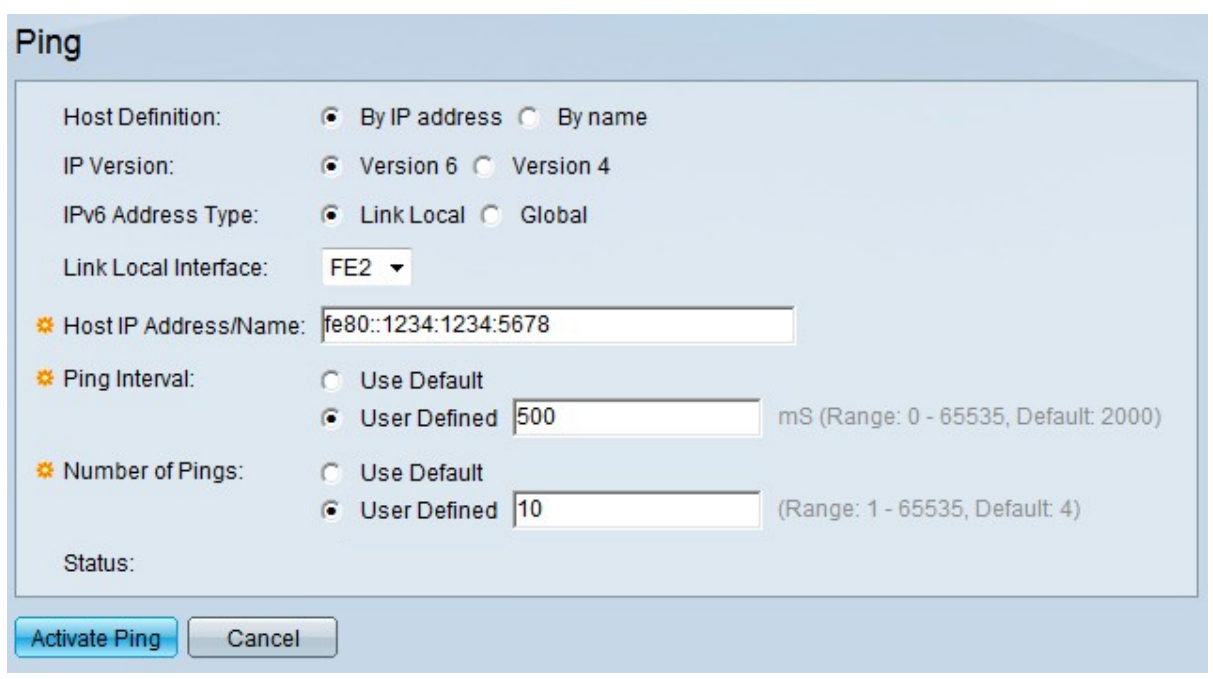

- 步驟4.從IP Version欄位按一下所需的IP版本。如果在步驟3中選擇了IPv6,請按一下其中一個 「IPv6地址型別」單選按鈕。
- 本地鏈路 IPv6地址標識單個網路鏈路上的主機。鏈路本地地址不可路由,只能用於本地網路 上的通訊。
- 全域性 IPv6地址是全域性單播IPv6型別,可從其他網路檢視和訪問。

步驟5.如果為IPv6地址型別選擇Link Local,請從Link Local Interface下拉選單中選擇接收該地 址的介面。您可能會在清單中看到所有可用介面的字首。預設字首是FE80,這是一個不可路 由的本地介面。

步驟6.在「主機IP地址/名稱」欄位中,輸入要在步驟2中選擇按IP地址時被ping裝置的IP地址 ,或者輸入在步驟2中選擇按名稱時裝置的主機名。

步驟7.在Ping間隔欄位中,選擇系統在ping資料包之間等待的時間長度。按一下Use Default以 選擇預設值,即2000毫秒。否則,請按一下**使用者定義**並輸入所需的長度,該長度必須限制 在0到65535毫秒內。

步驟8.在Ping次數欄位中,選擇執行ping操作的次數。按一下**使用預設值**以選擇預設值4。否 則,按一下使用者定義並輸入所需的數字,該值必須限制在0到65535之間。

步驟9.按一下**啟用Ping**以對主機執行ping。

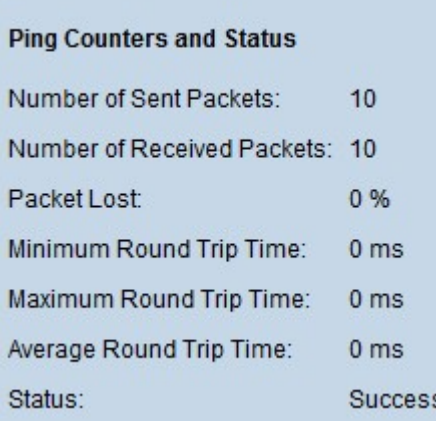

結果顯示在Ping計數器和狀態區域中:

- 傳送的資料包數 表示傳送到主機的資料包總數或ping數。
- Number of Received Packets 表示主機接收的資料包總數。
- Packets Lost 表示資料包丟失百分比或接收資料包與傳送資料包的比率。
- 最小往返時間 表示一個幀往返所花費的最少時間(來回往返)。
- 最大往返時間 表示一個幀往返所花費的最大時間(來回往返)。
- 平均來回時間 表示所有幀來回所用的平均時間。
- 狀態 表示ping是否成功。如果主機甚至沒有收到一個資料包,則視為失敗。

#### 關於此翻譯

思科已使用電腦和人工技術翻譯本文件,讓全世界的使用者能夠以自己的語言理解支援內容。請注 意,即使是最佳機器翻譯,也不如專業譯者翻譯的內容準確。Cisco Systems, Inc. 對這些翻譯的準 確度概不負責,並建議一律查看原始英文文件(提供連結)。